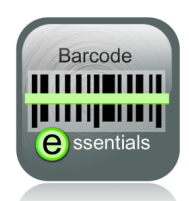

# Barcode<br>**essentials**

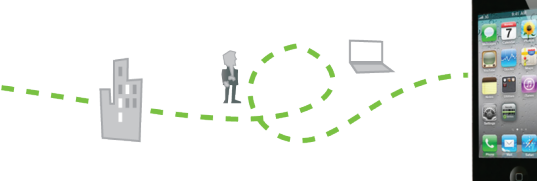

www.barcodeessentials.com

## **Scenario 2 - Receiving**

Background Jose Luis Esteban Quadrillo Patrido was a Java bean farmer from Tijuana. (His friends call him Jose Luis Esteban Quadrillo for short). He sold his farm to Sun Microsystems and now runs "Mr Bean" - a thriving business investing in the Java bean futures market. He has opened up two branch offices in Boca Raton FL and Amarillo TX. To keep up with the frantic Java bean market, Jose has ordered two state-of-the-art, number crunching super computers for each office.

We will discover that: a) When new computers arrive, Jose merely slaps an asset tag (barcode label) on them, then ships them off to branch offices. He doesn't care which machine he sends to which office.

b) Being accustomed to doing all the work, the branch managers complete the asset records as part of the computer commissioning process.

- Install **Barcode Essentials Free** to your iPhone, iPad or iPod touch. >> Search **App Store** for '**Altiris**'
- 2 Synchronize with server name '**demo**' >> This automatically redirects to sync.barcodeessentials.com >> Select Profile '**Scenario-2**'
	- 3 Open Barcode Essentials and select '**Receiving**'.

 Select **Computer** asset type, then key or scan '**Number Cruncher**' into the Name field.

Tap on **Status** and select **Active** from the list.

Use the QR codes over the page to enter data into the **Cost Centre**, **Manufacturer** and **Model** fields.

Tap the green Camera Scan key at the base of the screen. Scan the first computer's asset tag at top right (JB081)

Tap **See Scanned Asset** to admire your work, then back to **Scan Result**

Tap **Camera Scan Next** to scan the second computer's asset tag, at top right (JB082).

When you have scanned both asset tags, tap **Finish Scanning** to go back to the Home page.

5 Now we are in the branch offices, installing our new super computers. We use Asset Scan to complete the asset records.

Select **Asset Scan**. Scan the first asset tag at top right (JB081).

Tap **Edit**. Scan in the **Location** (Boca Raton) then scan in the **Serial Number** for the first branch (0120 5015) using these barcodes.

Use the barcodes over the page to change the asset name by replacing 'Number Cruncher' with '**Florida Branch Computer**'.

Tap **Save** to return to Asset Scan.

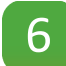

Tap **Camera Scan** to scan the next asset tag, and repeat the sequence for the remaining computer.

When finished, you can **Search** all Computers and review your work!

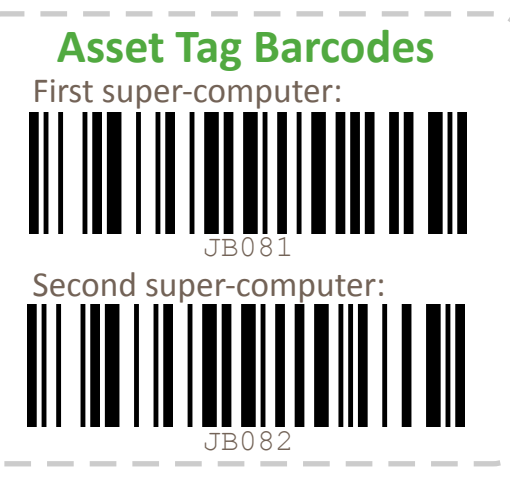

**Data** common to all branches:

Status: Cost Centre: Manufacturer: Commodore Model:

Active IT C64

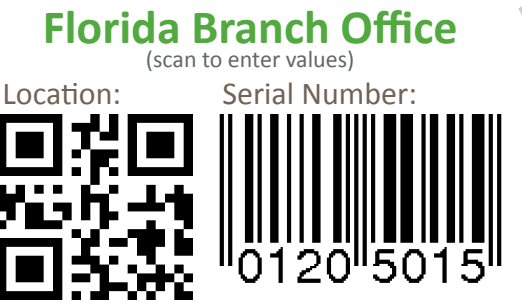

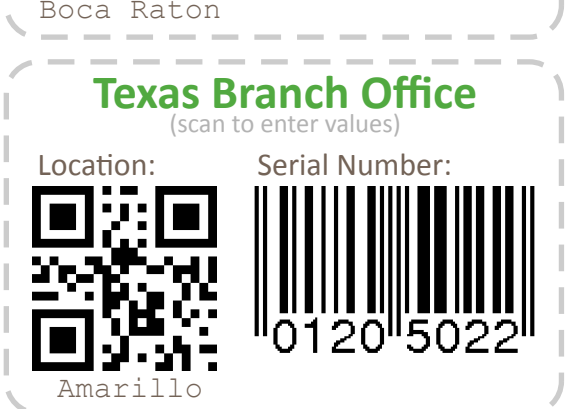

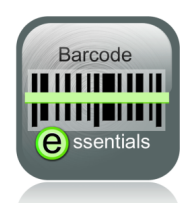

Barcode<br>essentials<sup>™</sup>

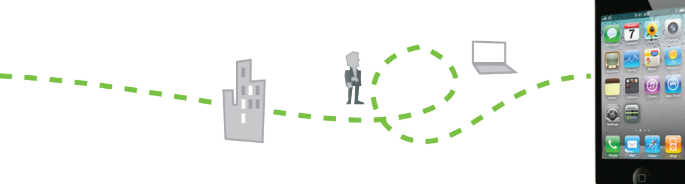

www.barcodeessentials.com

### **Scenario 2 - Cheat Sheet**

How To: Use these barcodes to scan values into fields when editing, rather than typing the text via keyboard. First tap to **select** the field, then tap **Scan** and scan one of the barcodes below. The barcode text will be placed into the field.

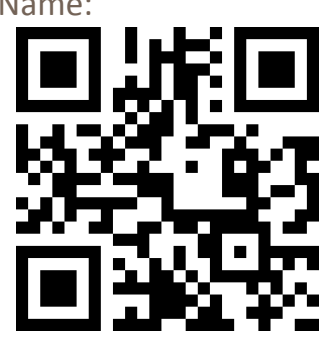

Comment:

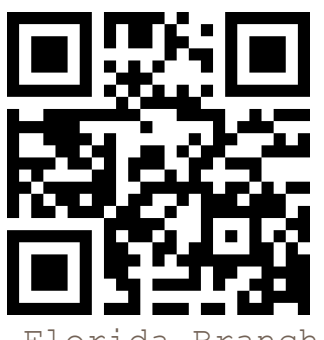

Florida Branch Computer

Cost Centre:

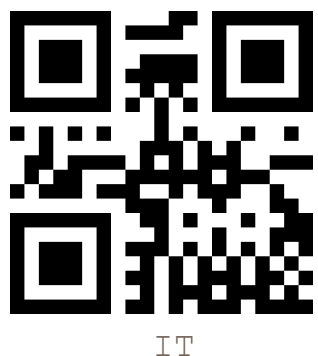

#### **Sample Barcodes**

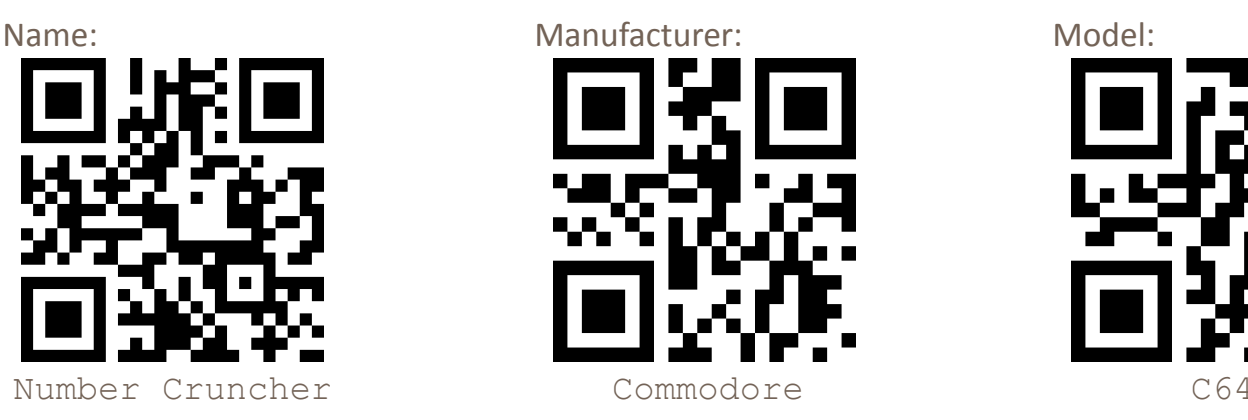

Comment:

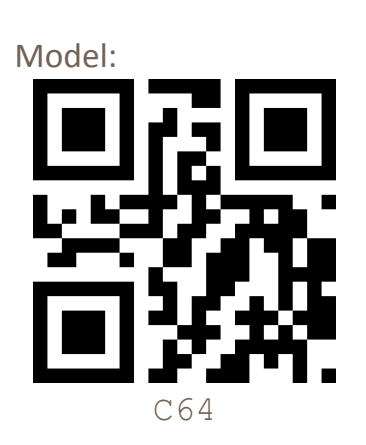

Texas Branch Computer

> Basis Design Pty Ltd PO Box 3187 Turramurra 2074 Australia Phone +61 2 9440 9516

#### Basis Design Pty Ltd Address

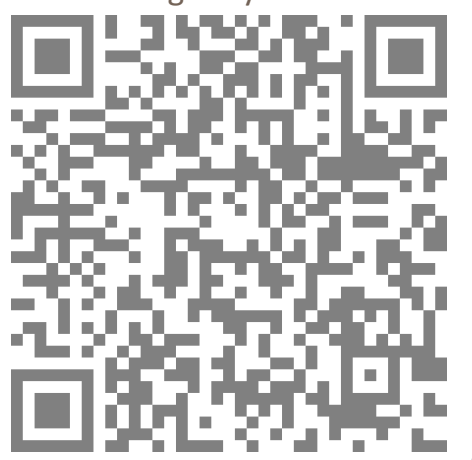